# Temat 14. Komórka, adres, formuła

- **1. Zastosowanie i budowa arkusza kalkulacyjnego**
- **2. Obliczenia w arkuszu kalkulacyjnym**
- **3. Podstawowa własność arkusza kalkulacyjnego**
- **4. Zasada adresowania względnego**

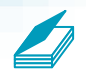

#### **Warto powtórzyć**

- 1. Jakie są etapy tworzenia dokumentu za pomocą programu komputerowego?
- 2. Na czym polega uruchomienie programu komputerowego?
- 3. Jakie własności ma pamięć operacyjna?
- 4. W jakim programie można utworzyć tabelę?
- 5. Jak można utworzyć nowy folder, nie kończąc przy tym pracy z uruchomionym programem?

### 1. Zastosowanie i budowa arkusza kalkulacyjnego

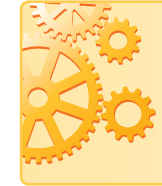

**Arkusz kalkulacyjny** umożliwia tworzenie dokumentów w postaci tabel, w których umieszcza się dane, oraz wykonywanie obliczeń (np. finansowych, matematycznych, statystycznych) i operacji (np. filtrowania, sortowania, analizy danych). Dane i wyniki obliczeń można prezentować w postaci wykresów.

**Adres komórki**

**A**

Położenie komórki w arkuszu kalkulacyjnym jest ściśle określone przez literę (ciąg liter) określającą kolumnę i przez liczbę naturalną określającą numer wiersza (np. *A1* to adres pierwszej komórki w lewym górnym rogu arkusza). Informacja o adresie komórki pozwala prawidłowo określać (czyli właśnie "adresować") dane dla formuł lub wybierać wiersze i kolumny do tworzonego wykresu.

W szkole arkusz kalkulacyjny wykorzystuje się do rozwiązywania zadań, m.in. z fizyki, matematyki, chemii, biologii. Wyniki pomiarów czy obserwacji można zapisać w tabeli, następnie wykonać na nich obliczenia i przedstawić w postaci wykresu.

Najbardziej znanym arkuszem kalkulacyjnym jest program Microsoft Excel – powszechnie używany w wielu firmach, szkołach i innych instytucjach. Można też korzystać z programu LibreOffice Calc, wchodzącego w skład pakietu programów LibreOffice, który jest rozpowszechniany nieodpłatnie na licencji LGPL. Dostępne są również internetowe arkusze kalkulacyjne – aby z nich korzystać, wystarczy przeglądarka internetowa. Przykładem jest arkusz kalkulacyjny z pakietu Dokumenty Google.

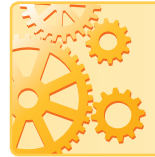

Dokument arkusza kalkulacyjnego, zwany **skoroszytem**, składa się z arkuszy. Każdy arkusz jest **tabelą** składającą się z **wierszy** i **kolumn**. Pojedyncze pole tabeli (powstające w miejscu przecięcia wiersza i kolumny) nazywamy **komórką**.

Każda komórka arkusza kalkulacyjnego ma jednoznacznie określony **adres**, składający się z litery (liter) określającej kolumnę i liczby określającej wiersz, np. *A4*, *F10*, *AB5*, *CF7* itp.

Adres *A5* określa pojedynczą komórkę, natomiast adresy typu *B5:B20* określają **zakres komórek** – w tym przypadku z kolumny *B* od piątego do dwudziestego wiersza. Podobnie adres *B2:K2* określa zakres komórek z drugiego wiersza, a *C3:F10* – zakres komórek od trzeciego wiersza kolumny *C* do dziesiątego wiersza kolumny *F*.

Do komórki arkusza kalkulacyjnego można wpisać m.in.:

- liczbę,
- tekst,
- wzór (w arkuszu kalkulacyjnym zwany **formułą**).

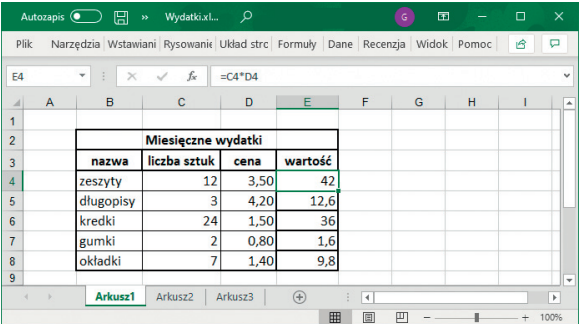

### **F Formuł<sup>a</sup>**

Wyrażenie (np. działanie matematyczne) zapisane za pomocą dostępnych w arkuszu kalkulacyjnym operacji i funkcji.

### **P Pasek formuł<sup>y</sup>**

Pasek, w którym wyświetlana jest zawartość komórki arkusza kalkulacyjnego wskazywanej przez kursor arkusza. W przypadku komórki zawierającej formułę wyświetlana jest treść tej formuły. Edycja zawartości komórki (liczby, tekstu lub formuły) możliwa jest w pasku formuły lub bezpośrednio w komórce. Pasek formuły znajduje się w górnej części okna programu.

*Rys. 1. Przykład tabeli arkusza kalkulacyjnego Microsoft Excel*

## 2. Obliczenia w arkuszu kalkulacyjnym

Formuły w arkuszu kalkulacyjnym buduje się, stosując zasady tworzenia wyrażeń matematycznych, z następującymi zmianami:

- operatory mnożenia, dzielenia i potęgowania w formułach zostały zastąpione znakami: "\*" – mnożenie; "/" – dzielenie; " $\gamma$ " – potęgowanie;
- formułę należy poprzedzić znakiem "=", np.

 $=$ A5+B5

 $=(D3+E4)/2$ 

- $=$ H1/K2\*100
- w formułach zaleca się używanie adresów komórek, a nie konkretnych wartości do nich wprowadzonych (tak jak w matematyce czy fizyce we wzorach używa się nazw zmiennych) – użycie w formule konkretnych wartości umożliwi tylko jednokrotne jej przeliczenie (jak na kalkulatorze), np.  $,=(234 - 189)^2$ " poda w komórce konkretny wynik tego działania (czyli 2025).

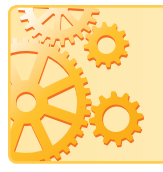

W arkuszu kalkulacyjnym występują dwa rodzaje kursorów: **kursor arkusza** (w postaci obramowania komórki), wskazujący wybraną komórkę, i **kursor tekstowy**, który wskazuje miejsce redagowania informacji w komórce lub pasku formuły.

### 3. Podstawowa własność arkusza kalkulacyjnego

W komórkach od *A1* do *A9* umieściliśmy wartości zakupionych produktów. W komórce *A10* umieściliśmy formułę na obliczenie sumy wartości zakupów. Okazało się, że pomyliśmy się w cenie dwóch produktów. W jaki sposób możemy sprawnie poprawić obliczenia?

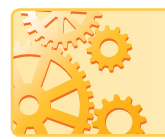

Zmiana wartości liczbowych w komórkach arkusza kalkulacyjnego powoduje automatyczne przeliczenie wartości każdej formuły odwołującej się do tych komórek (zawierającej adresy tych komórek).

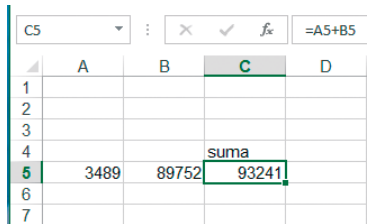

*Rys. 2. Fragment tabeli arkusza kalkulacyjnego z ćwiczenia 1. Na pasku formuły widoczna jest formuła umieszczona w komórce* C5 *(wyróżnionej przez kursor arkusza)* 

#### **Dobra rada**

Zapisuj tworzony dokument w pliku pod nazwą, która określa jego zawartość (np. wydatki, podatki) – tak jak postępuje się z innymi tworzonymi plikami. Nie zmieniaj rozszerzenia nazwy pliku (rozszerzenie nazwy pliku określa typ pliku) – nie będzie wtedy problemów z jego ponownym otwarciem.

**Ćwiczenie 1.** Poznajemy podstawową własność arkusza kalkulacyjnego

- 1. Otwórz nowy plik arkusza kalkulacyjnego.
- 2. Wpisz do komórki *A5* liczbę 3489, a do komórki *B5* liczbę 89752.
- 3. W komórce *C5* umieść formułę umożliwiającą obliczenie sumy tych dwóch licz<sub>b</sub>.
- 4. Zmień kilka razy zawartość komórek *A5* i *B5*. Czy zauważyłeś zmiany wartości w komórce *C5*?
- 5. Utwórz na dysku twardym nowy folder *ARKUSZE* i zapisz w nim swój dokument.

Program proponuje zazwyczaj domyślną nazwę pliku, np. *Zeszyt1*, *Arkusz1*, *Bez tytułu 1*, oraz dołącza do tej nazwy rozszerzenie, np. *xlsx*  w przy padku arkusza Microsoft Excel, począwszy od wersji Microsoft Excel 2007, lub *xls* w przypadku wersji wcześniejszych, *ods* – w przypadku arkusza LibreOffice.

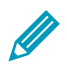

**Ćwiczenie 2.** Sprawdzamy, czy formułę można wpisać do dowolnej komórki

- 1. W dokumencie z ćwiczenia 1. usuń formułę z komórki *C5*.
- 2. Wpisz ją w inne miejsce, np. do komórki *C7*.
- 3. Zmień kilka razy zawartość komórek *A5* i *B5*. Co zauważasz? Nie zapisuj zmian.

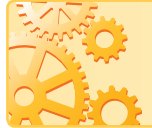

Formułę można umieścić w komórce o dowolnym adresie. Ważne są adresy komórek zawarte w tej formule – muszą dotyczyć danych, które chcemy wykorzystać w obliczeniach.

### 4. Zasada adresowania względnego

W kolumnach *A* i *B* umieściliśmy wyniki dwóch biegów na 100 m dla dwustu uczniów. W jaki sposób wyświetlić w kolumnie *C* średnią arytmetyczną wyników dla każdego z uczniów, aby nie tworzyć formuły dla każdego ucznia oddzielnie?

Arkusz kalkulacyjny jest często wykorzystywany do wykonywania powtarzających się obliczeń dla wielu danych. Zaletą arkusza jest to, że nie trzeba przepisywać tej samej formuły wiele razy.

Zapisaną w komórce formułę można skopiować, a następnie wkleić do komórek, w których mają zostać wykonane te same obliczenia dla innych danych.

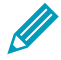

**Ćwiczenie 3.** Upraszczamy żmudne obliczenia, kopiując formułę

- 1. W dokumencie z ćwiczenia 1. dopisz w kolejnych wierszach kolumn *A* i *B* po 9 liczb.
- 2. Umieść ponownie w komórce *C5* formułę obliczającą sumę liczb z komórek *A5* i *B5*.
- 3. W komórce *D5* umieść formułę obliczającą różnicę tych liczb, w *E5*  – iloczyn, w *F5* – iloraz.
- 4. Oblicz odpowiednie wartości dla liczb w pozostałych wierszach: sumę, różnicę, iloczyn i iloraz. W tym celu skopiuj odpowiednie formuły.
- 5. W komórkach *C4*, *D4*, *E4* i *F4* umieść napisy: *suma*, *różnica*, *iloczyn*, *iloraz*.

#### **Wskazówki:**

- Zaznacz komórkę z formułą do skopiowania (*C5*).
- Skopiuj zawartość komórki do **Schowka**. Zauważ, że kopiowana komórka obramowana jest linią przerywaną.
- Zaznacz zakres komórek *C6:C14*, czyli od *C6* do *C14*.
- Wklej skopiowaną formułę do zaznaczonego zakresu komórek.
- Zwróć uwagę na postać formuły po skopiowaniu dla wierszy od 6 do 14. Co zauważasz? Na rysunkach 3a i 3b pokazano przykładowe rozwiązanie po dopisaniu liczb w trzech wierszach.
- W celu wykonania obliczeń można skopiować jednocześnie wszystkie formuły zapisane w komórkach *C5*, *D5*, *E5*, *F5*  do komórek z zakresu *C6:F14*.

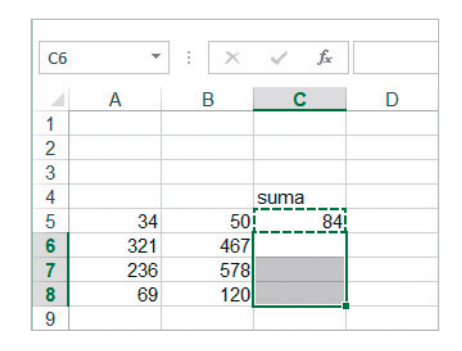

*Rys. 3a. Komórka* C5 *jest obwiedziona linią przerywaną, co oznacza, że jej zawartość została skopiowana. Zaznaczony jest zakres komórek* C6:C8

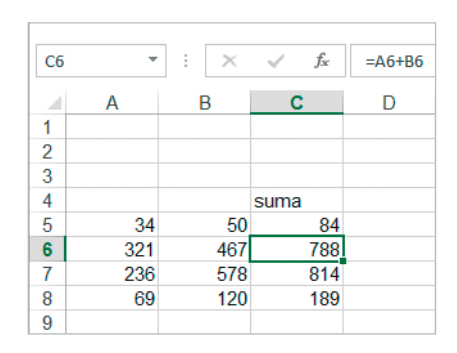

*Rys. 3b. Po wykonaniu operacji wklejenia w komórkach* C6:C8 *od razu są wyświetlane wyniki; formuła z zaznaczonej przez kursor arkusza komórki* C6 *jest widoczna na pasku formuły* 

Po skopiowaniu z komórki *C5* formuły obliczającej sumę wartości z komórek *A5*  i *B5* i wklejeniu jej do komórek znajdujących się poniżej w tej samej kolumnie otrzymamy formuły obliczające w każdym wierszu sumę wartości z odpowiednich komórek, znajdujących się w kolumnach *A* i *B*. Wykonane zostaną takie same obliczenia, lecz dotyczące danych z kolejnych wierszy arkusza.

W ćwiczeniu 3. wartość komórki znajdującej się o dwie kolumny na lewo (kolumna *A*) od komórki z formułą (kolumna *C*) jest dodawana do wartości komórki położonej o jedną kolumnę na lewo (kolumna *B*) – rysunek 3b; w kolumnie *D* natomiast od wartości komórki leżącej o trzy kolumny na lewo odejmowana jest wartość komórki leżącej o dwie kolumny na lewo. Po skopiowaniu odpowiednich formuł podobnie wykonywane jest mnożenie i dzielenie.

Praca w arkuszu kalkulacyjnym opiera się na **adresowaniu względnym**, ułatwiającym wykonywanie powtarzających się obliczeń, ponieważ podczas kopiowania formuł automatycznie zmieniają się odwołania do wierszy i kolumn.

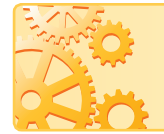

**Adres względny** zmienia się zgodnie z kierunkiem kopiowania (przy kopiowaniu w pionie zmieniają się numery wierszy, a przy kopiowaniu w poziomie – symbole kolumn).

Formułę można również skopiować metodą **przeciągnij i upuść**, przeciągając zawartość komórki z formułą na komórki w tej samej kolumnie (wierszu). Należy w tym celu wskazać myszą uchwyt wypełniania znajdujący się prawym dolnym rogu komórki (kursor myszy zmieni się na +).

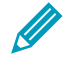

**Ćwiczenie 4.** Stosujemy adresowanie względne

- 1. Do kolumn *A* i *B* wpisz po 10 liczb, zaczynając od komórki *A1* i od komórki *B2*.
- 2. Formułę na obliczenie średniej arytmetycznej liczb z komórek *A1* i *B2* wpisz do komórki *C3*.
- 3. Skopiuj formułę z komórki *C3* do komórek *C4:C12*.
- 4. Wyjaśnij, jakie jest położenie komórek, których adresy występują w formule zawartej w komórce *C3*, względem tej komórki. Na rysunku 4. pokazano przykładowe rozwiązanie dla pięciu liczb.
- 5. Odpowiedz na pytanie: *Dlaczego w komórce* C7 *formuła ma postać "=(A5+B6)/2"?*

| C7 |    | t<br>$\times$ | fx   | $=(A5+B6)$ |
|----|----|---------------|------|------------|
|    | А  | B             | C.   | D          |
|    | 23 |               |      |            |
| 2  | 45 | 50            |      |            |
| 3  | 67 | 20            | 36,5 |            |
| 4  | 80 | 12            | 32,5 |            |
| 5  | 90 | 35            | 39,5 |            |
| 6  |    | 40            | 57,5 |            |
| 7  |    |               | 65   |            |
| 8  |    |               |      |            |

*Rys. 4. Fragment tabeli do ćwiczenia 4.* 

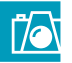

#### **Warto zapamiętać**

- Dokument arkusza kalkulacyjnego, zwany skoroszytem, składa się z arkuszy. Arkusz jest tabelą składającą się z wierszy i kolumn. Pojedyncze pole tabeli to komórka.
- Każda komórka ma jednoznacznie określony adres: literę (litery) kolumny i numer wiersza. Komórka jest miejscem przechowywania danych (liczb, tekstów, formuł) i ich edytowania.
- Tworząc formuły w arkuszu kalkulacyjnym, należy używać adresów komórek, w których znajdują się dane – można wówczas korzystać ze wszystkich własności arkusza, zwłaszcza z możliwości kopiowania formuł.
- Adresowanie względne polega na tym, że ogólna postać formuły po skopiowaniu nie zmienia się, natomiast odpowiednio zmieniają się adresy komórek zawarte w tej formule.

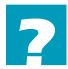

#### **Pytania i polecenia**

- 1. Omów budowę dokumentu arkusza kalkulacyjnego.
- 2. Co określa adres komórki? Czy w arkuszu kalkulacyjnym różne komórki mogą mieć taki sam adres? Odpowiedź uzasadnij.
- 3. Czego dotyczy podstawowa własność arkusza kalkulacyjnego? Omów na przykładzie.
- 4. Jakie są zasady tworzenia formuł w arkuszu kalkulacyjnym?
- 5. Wyjaśnij na przykładzie zasadę adresowania względnego.

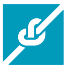

#### **Zadania**

- 1. Utwórz w arkuszu kalkulacyjnym tabelę z danymi dotyczącymi powierzchni i liczby mieszkańców krajów Ameryki Południowej. Informacji poszukaj w Internecie lub innych źródłach. Oblicz gęstość zaludnienia każdego z tych krajów. Czy dla każdego kraju musisz wpisywać oddzielnie formułę obliczającą gęstość zaludnienia? Zapisz plik pod nazwą *Ameryka*.
- 2. Otwórz plik *Ameryka* zapisany w zadaniu 1. Korzystając z Internetu lub innych źródeł, dodaj dane dotyczące krajów Ameryki Północnej i Środkowej. Zapisz plik pod tą samą nazwą.
- 3. Otwórz plik *Ameryka* zapisany w zadaniu 2. Dołącz odpowiednie informacje o dziesięciu wybranych krajach Europy. Skorzystaj z encyklopedii, podręczników, Internetu. Wykonaj obliczenia jak w zadaniu 1. Zapisz plik pod tą samą nazwą.
- 4. W tabeli pokazanej na rysunku 5. zawarte są fikcyjne dane dotyczące godzin nieobecności oraz nieobecności nieusprawiedliwionych dziesięciu uczniów. Utwórz taką tabelę w arkuszu kalkulacyjnym. Dodaj fikcyjne dane jeszcze dla dziewięciu uczniów. Oblicz sumy: wszystkich godzin nieobecności, nieobecności usprawiedliwionych i nieusprawiedliwionych oraz jaki procent nieobecności stanowią godziny nieusprawiedliwione każdego ucznia. Dodaj do tabeli nowe kolumny z danymi za grudzień i styczeń. Umieść je przed kolumną RAZEM. Sprawdź poprawność utworzonych formuł. Dołącz do tabeli fikcyjne dane kolejnych pięciu uczniów. Wykonaj obliczenia dla każdego z nich. Zapisz plik pod nazwą *G\_nieusp*.

| <b>X22</b>          |                | $\overline{\phantom{a}}$ | t.                | $\times$ $\checkmark$ | fx                |                   |                   |                   |                   |                   |                                    |
|---------------------|----------------|--------------------------|-------------------|-----------------------|-------------------|-------------------|-------------------|-------------------|-------------------|-------------------|------------------------------------|
| $\mathcal{A}$       | $\overline{A}$ | в                        | с                 | D                     | Е                 | F                 | G                 | н                 |                   | J                 | к                                  |
| 1<br>$\overline{2}$ |                |                          | wrzesień          |                       | październik       |                   | listopad          |                   | <b>RAZEM</b>      |                   |                                    |
| 3                   | Lp.            | nazwisko                 | nieobec-<br>ności | w tym<br>nieuspr.     | nieobec-<br>ności | w tym<br>nieuspr. | nieobec-<br>ności | w tym<br>nieuspr. | nieobec-<br>ności | w tym<br>nieuspr. | % nieobecności<br>nieusprawiedliw. |
| 4                   | 1              | <b>Bilski</b>            |                   |                       | 6                 | $\bf{0}$          | 8                 | $\overline{2}$    |                   |                   |                                    |
| 5                   | $\overline{2}$ | <b>Bodycz</b>            | $\overline{2}$    | $\Omega$              | 9                 | $\mathbf{0}$      | 12                | 6                 |                   |                   |                                    |
| 6                   | 3              | <b>Bromska</b>           | 5                 | $\bf{0}$              | 18                | 0                 | 25                | 6                 |                   |                   |                                    |
| 7                   | 4              | <b>Broszyk</b>           | 5                 | $\Omega$              | 15                | 15                | 21                | 6                 |                   |                   |                                    |
| 8                   | 5              | <b>Chapik</b>            | 0                 | 0                     | 12                | $\overline{2}$    | 17                | 6                 |                   |                   |                                    |
| 9                   | 6              | Cieślak                  | 3                 | $\bf{0}$              | 9                 | $\bf{0}$          | 12                | 5                 |                   |                   |                                    |
| 10                  | 7              | Gmólka                   | $\overline{2}$    | $\bf{0}$              | 12                | 0                 | 17                | 6                 |                   |                   |                                    |
| 11                  | 8              | Janiszak                 | 4                 | $\mathbf{0}$          | 15                | 0                 | 21                | 6                 |                   |                   |                                    |
| 12                  | 9              | Januszewsl               | $\bf{0}$          | $\bf{0}$              | 9                 | $\overline{2}$    | 4                 | 4                 |                   |                   |                                    |
| 13                  | 10             | Kiełaś                   | $\overline{2}$    | $\overline{2}$        | 9                 | $\overline{2}$    | 12                | 4                 |                   |                   |                                    |

*Rys. 5. Tabela do zadania 4.*

5. W arkuszu kalkulacyjnym utwórz tabelę, którą pokazano na rysunku 6. W kolumnach *A* i *B* dodaj jeszcze po osiem wartości *a* i *b*. Wpisz w odpowiednich kolumnach drugiego wiersza formuły obliczające wartości wyrażeń zapisanych w pierwszym wierszu tabeli, gdzie *a* to liczba z komórki *A2*, *b* to liczba z komórki *B2*. Wykonaj obliczenia dla wszystkich danych w pozostałych wierszach. Jaką zastosujesz metodę? Porównaj wyniki otrzymane w kolumnie *C* z wynikami z kolumny *D*, wyniki z kolumny *E –* z wynikami z kolumny *F* oraz wyniki z kolumny *G* – z wynikami z kolumny *H*. Jakie są twoje spostrzeżenia? Zapisz plik pod nazwą *Wzory*.

**Wskazówka:** Wzory:  $a^2-b^2 = (a + b)(a - b)$ ,  $(a + b)^2 = a^2 + 2ab + b^2$ ,  $(a - b)^2 = a^2 - 2ab + b^2$ , zwane są **wzorami skróconego mnożenia**.

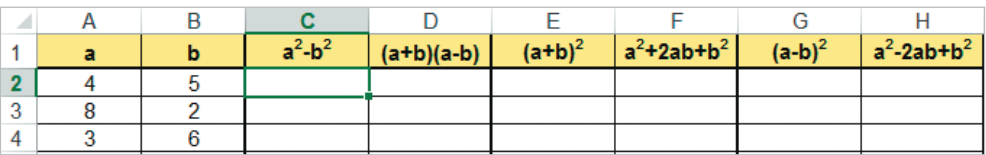

*Rys. 6. Fragment tabeli do zadania 5.*

6. Zaprojektuj w arkuszu kalkulacyjnym tabelę umożliwiającą obliczanie pól prostokąta, trapezu i trójkąta. Wpisz odpowiednie dane dla trzech figur każdego rodzaju i przeprowadź obliczenia. Zapisz plik pod nazwą *Pola*.

#### **Dla zainteresowanych**

7. Pomóż wychowawcy w przygotowaniu semestralnej statystyki klasy. Zaprojektuj tabelę arkusza kalkulacyjnego i zapisz w pliku pod nazwą *Klasa*. Ustal z nauczycielem, jakie dane są potrzebne i jakie obliczenia mają być wykonane.